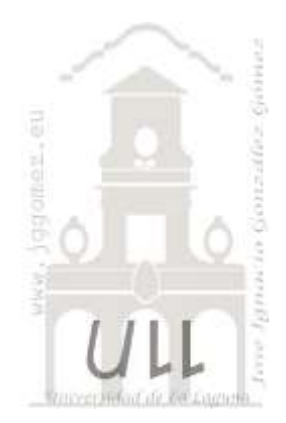

# Seminario SABI

*Objetivo: Conocer la potencialidad de esta fuente de información económico financiera para llevar a cabo análisis y estudios de situación y evolución de los diferentes segmentos de mercado y empresas relacionadas con nuestra actividad o sector.*

*Jose Ignacio González Gómez Departamento de Economía, Contabilidad y Finanzas - Universidad de La Laguna* [www.jggomez.eu](http://www.jggomez.eu/)

# Contenido

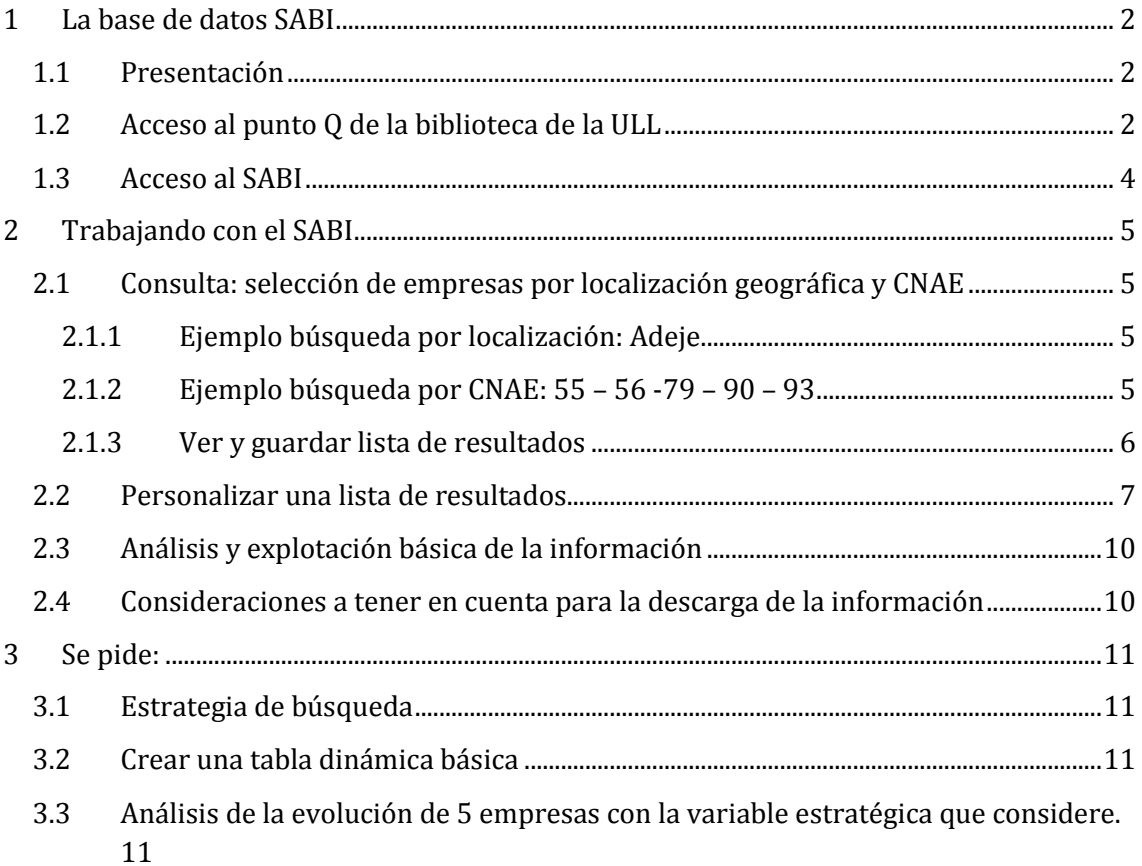

### <span id="page-1-1"></span><span id="page-1-0"></span>**1 La base de datos SABI**

#### **1.1 Presentación**

**SABI** (Sistema de Análisis de Balances Ibéricos) es una herramienta que permite manejar sencilla y rápidamente la información general y cuentas anuales de más de 2 millones de empresas españolas y más de 500.000 portuguesas. SABI es una herramienta imprescindible en el análisis financiero y marketing estratégico, que se caracteriza por su extensa cobertura, la estandarización de los estados financieros, la facilidad en el manejo del software y por la flexibilidad para la obtención y explotación de la información.

Con la información contenida en esta base de datos podremos realizar diferentes estudios como:

- Análisis financiero y marketing estratégico sectorial.
- Efectuar un análisis financiero detallado sobre una empresa incluyendo información complementaria sobre los acuerdos y rumores de F&A, noticias y estudios de mercado, etc.
- Seguir la evolución financiera, análisis de créditos, informes periódicos, posicionar una empresa respecto a sus competidores, identificar candidatos para adquisiciones o fusiones;
- Planificación e investigación estratégica corporativa, análisis del entorno de mercado/competencia, identificación de la clientela potencial, estudio de mercados, evaluar potenciales;
- Investigación económica: junto al análisis macroeconómico constituye una herramienta de investigación.
- Obtener una vista rápida de la fortaleza financiera de una empresa
- Observar la ubicación geográfica de las empresas utilizando el análisis de mapas
- Monitorizar empresas a través del sistema de alertas
- Observar la estructura corporativa de una empresa en un diagrama jerárquico y encontrar empresas de titulairdad del mismo accionista
- Conocer más acerca de sus clientes potenciales, enriquecer su sistema CRM, crear listas de prospección y desarrollar sus cuentas
- Realizar un profundo análisis de la compañía o grupos, con la posibilidad de incorporar variables, y periodos de tiempo elegidos por el usuario

#### <span id="page-1-2"></span>**1.2 Acceso al punto Q de la biblioteca de la ULL**

<http://www.bbtk.ull.es/view/institucional/bbtk/Inicio/es>

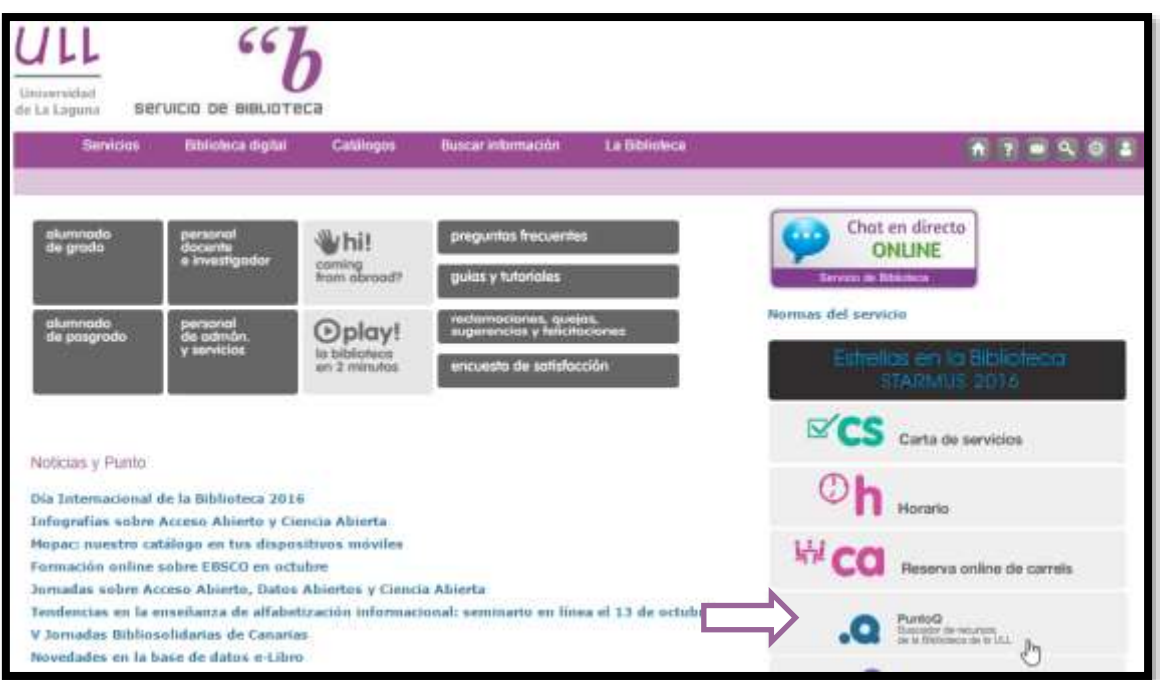

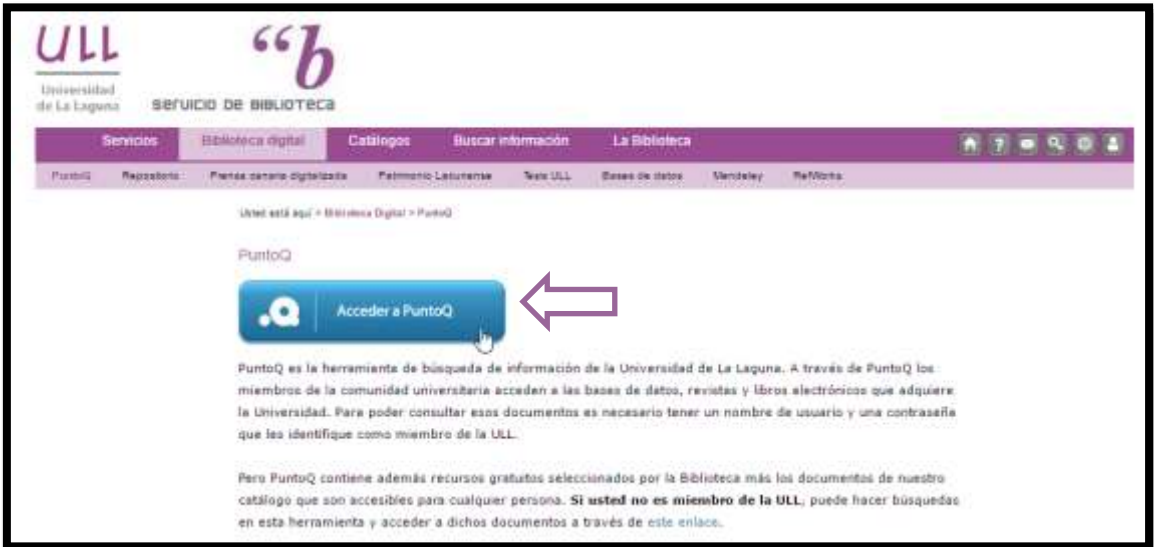

#### Nos logueamos en la ULL

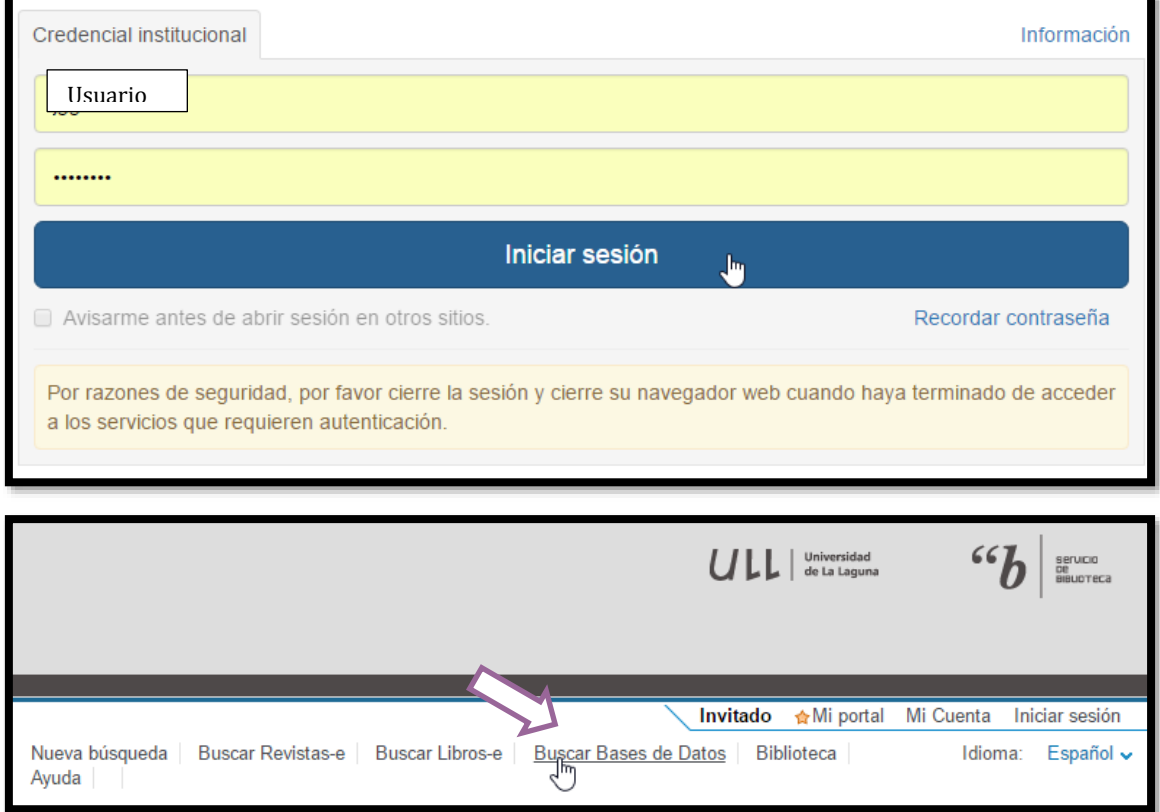

#### <span id="page-3-0"></span>**1.3 Acceso al SABI**

Buscamos la base de datos "SABI" y pulsamos sobre ella para su acceso

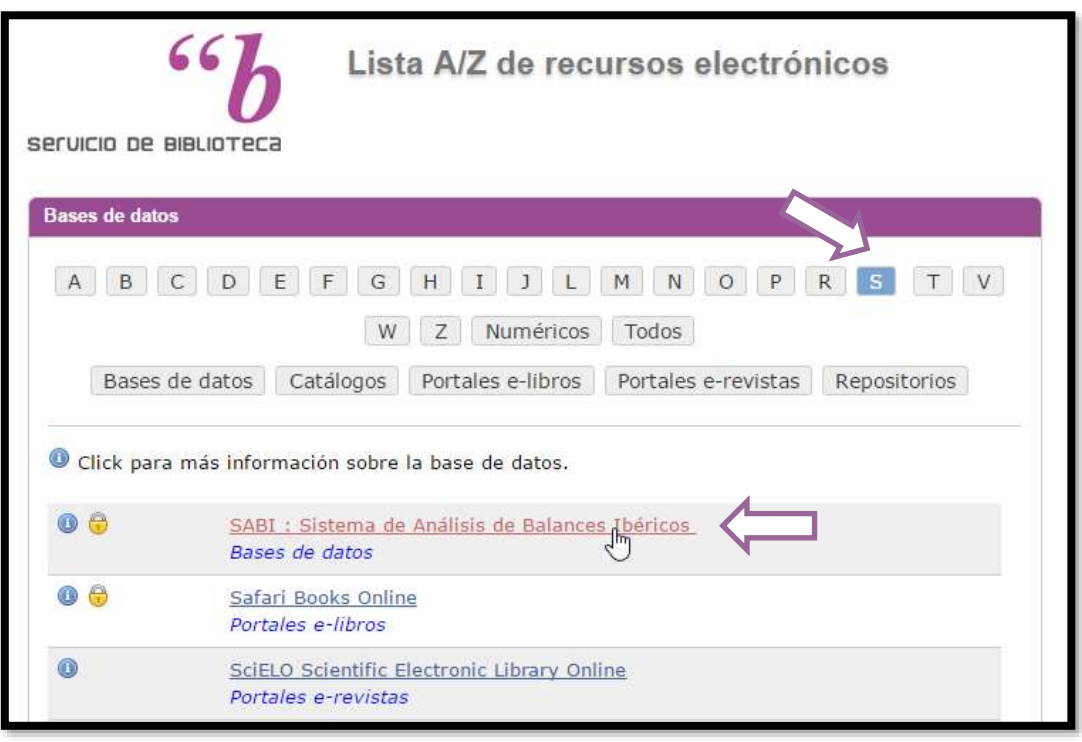

Acuerdo de licencia del usuario para el acceso de las instituciones académicas<br>a las bases de datos publicadas por Bureau Van Dijk (BvD) El usuario (la institución académica) entiende que la base de datos está disponible<br>exclusivamente para un uso educativo y acepta que no publicará ni pondrá los datos<br>a disposición terceros, con excepción del uso normal de El usuario entiende que tampoco está permitido el uso de la base de datos para otros<br>propósitos distintos a los educativos durante periodos de prácticas. Cuando los miembros de la comunidad educativa ya no están registrados en un<br>departamento que proporciona acceso académico al software, estos miembros ya no<br>podrán hacer uso de ese acceso. Si algún miembro de la comunidad educativa viola los términos de este Acuerdo de<br>Licencia, BvD exigirá retirarle su acceso al servicio y pondrá en conocimiento del<br>responsable del proveedor del acceso dicha violación, es d Los 'términos y las condiciones' generales se aplicarán además del actual Acuerdo de<br>Licencia. Aceptar condition Salir

# <span id="page-4-1"></span><span id="page-4-0"></span>**2 Trabajando con el SABI**

#### **2.1 Consulta: selección de empresas por localización geográfica y CNAE**

**Ejemplo empresas en Adeje y CNAE… 55 – 56 -79 – 90 - 93**

#### **2.1.1 Ejemplo búsqueda por localización: Adeje**

<span id="page-4-2"></span>En esta primera estrategia de búsqueda seleccionamos la opción Localización y buscamos por Pais – Región: España - Canarias – Santa Cruz de Tenerife - Adeje

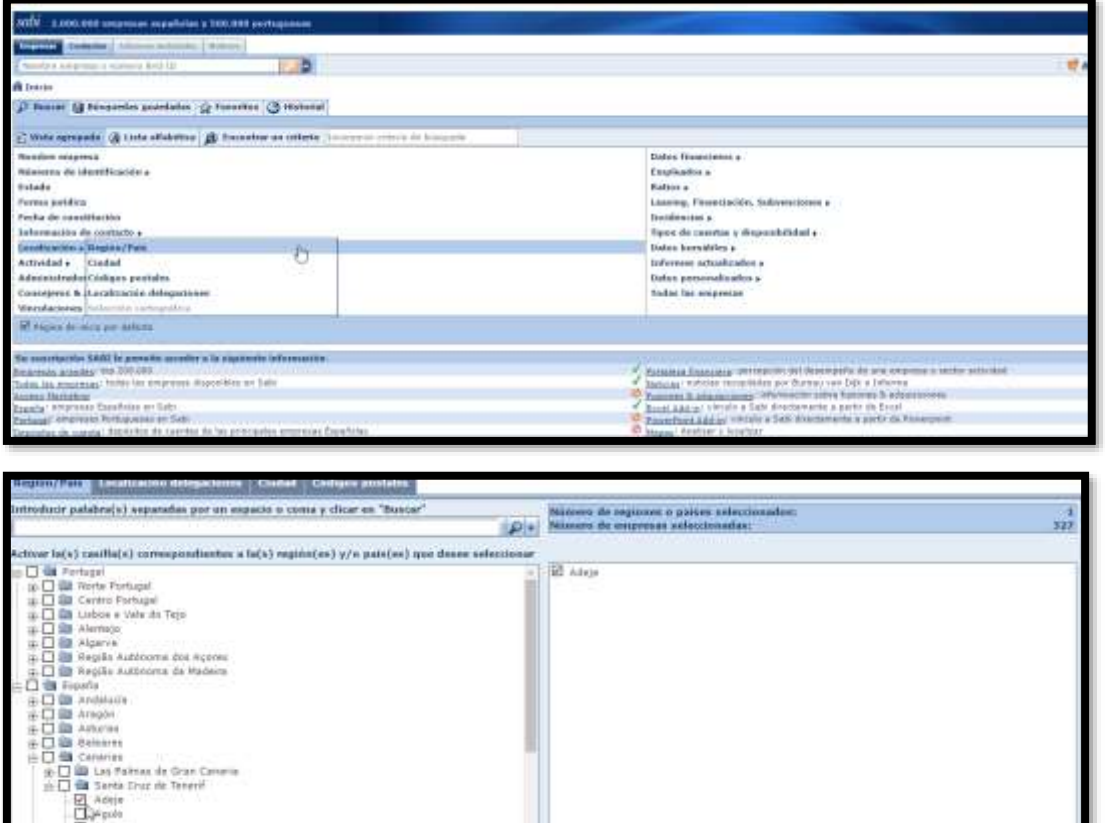

<span id="page-4-3"></span>Esta primera consulta nos selecciona 337 empresas con domicilio social en Adeje

#### **2.1.2 Ejemplo búsqueda por CNAE: 55 – 56 -79 – 90 – 93**

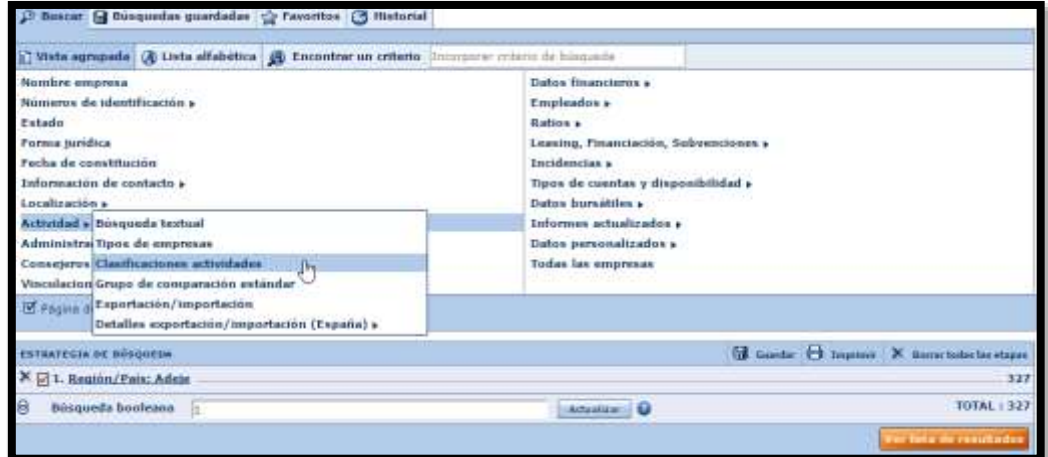

Ahora aplicamos un segundo criterio de selección basado en el Código Nacional de Actividades Económicas 2009 y en concreto seleccionamos las actividades con código 55 – 56 -79 – 90 – 93

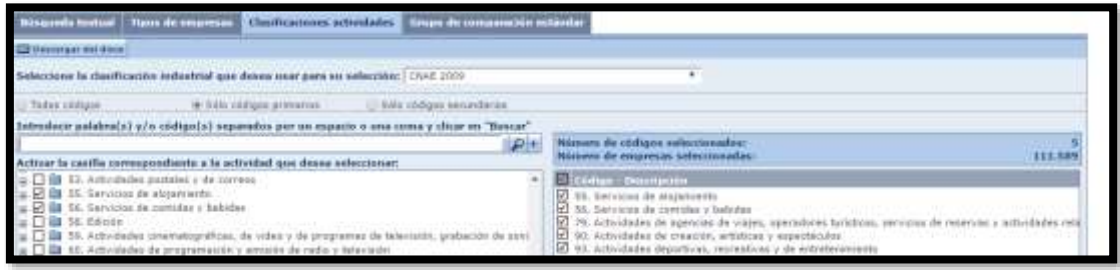

# <span id="page-5-0"></span>El resultado es 111.589 de empresas con CNAE 55 – 56 -79 – 90 – 93

#### **2.1.3 Ver y guardar lista de resultados**

El resultado de la combinación de las dos estrategias de búsqueda son 73 empresas.

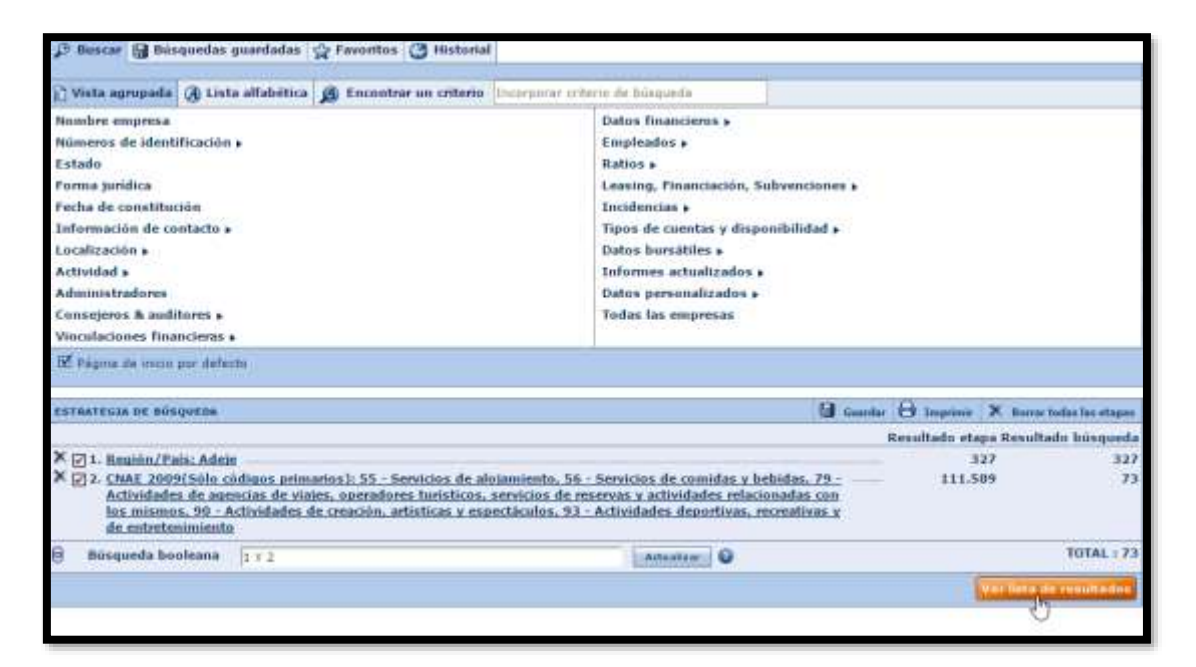

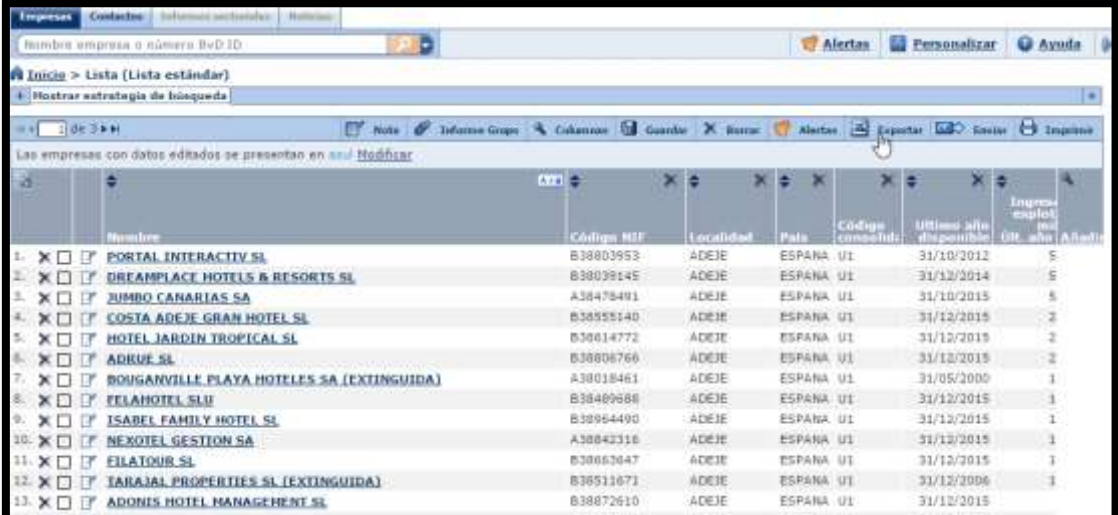

### <span id="page-6-0"></span>**2.2 Personalizar una lista de resultados**

Con las empresas seleccionadas queremos modificar la información disponible y que nos muestre además las siguientes variables:

- El CNAE 2009 primario y secundario
- La variable Importe Neto de la Cifra de Negocios 2013-2014 y 2015

Posteriormente guardáremos esta información en Excel para su análisis y estudio.

Comenzamos por modificar y añadir los campos a nuestra lista

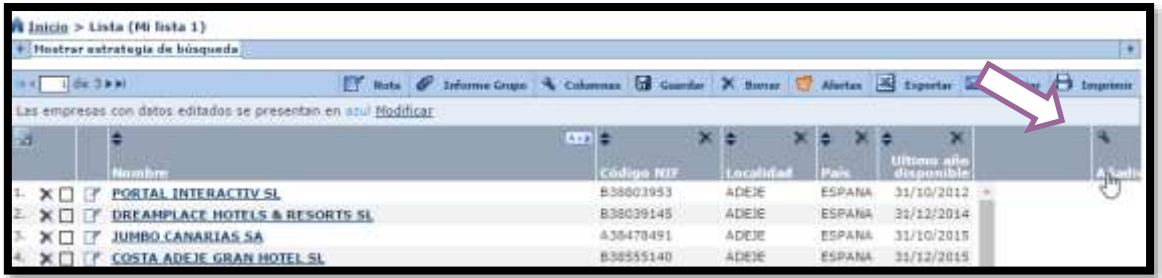

Seleccionamos que nos muestre los códigos CNAE 2009 primario y secundario. Para ello seleccionamos los campos tal y como se muestra a continuación.

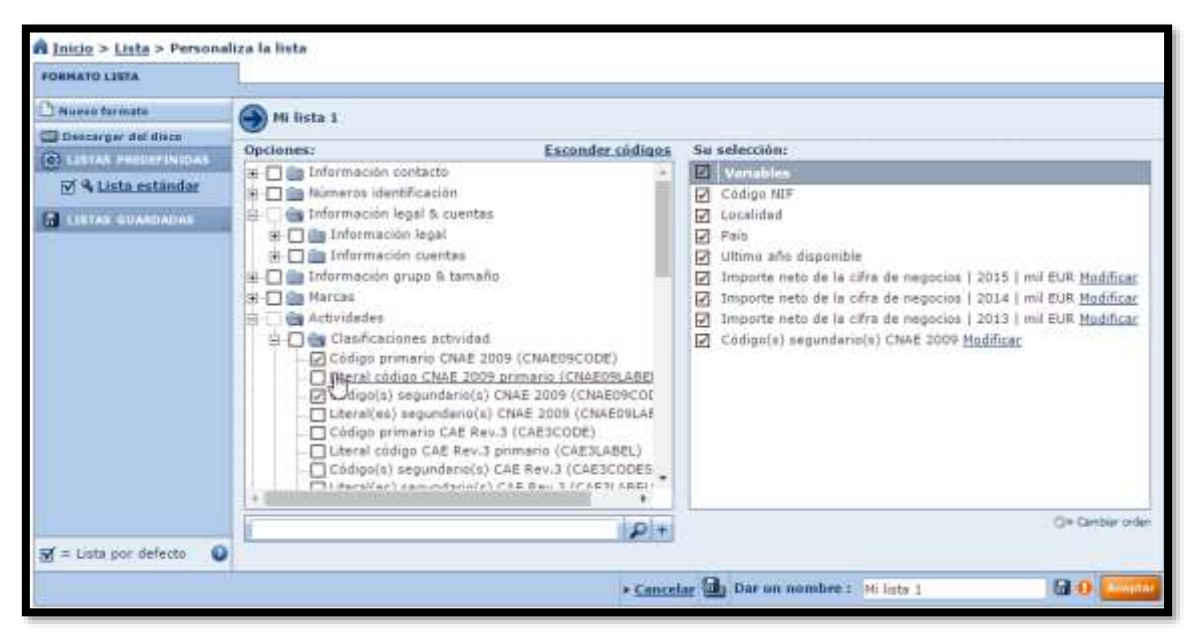

Una vez seleccionados damos aceptar y vemos como estos quedan añadidos a nuestro modelo de listado

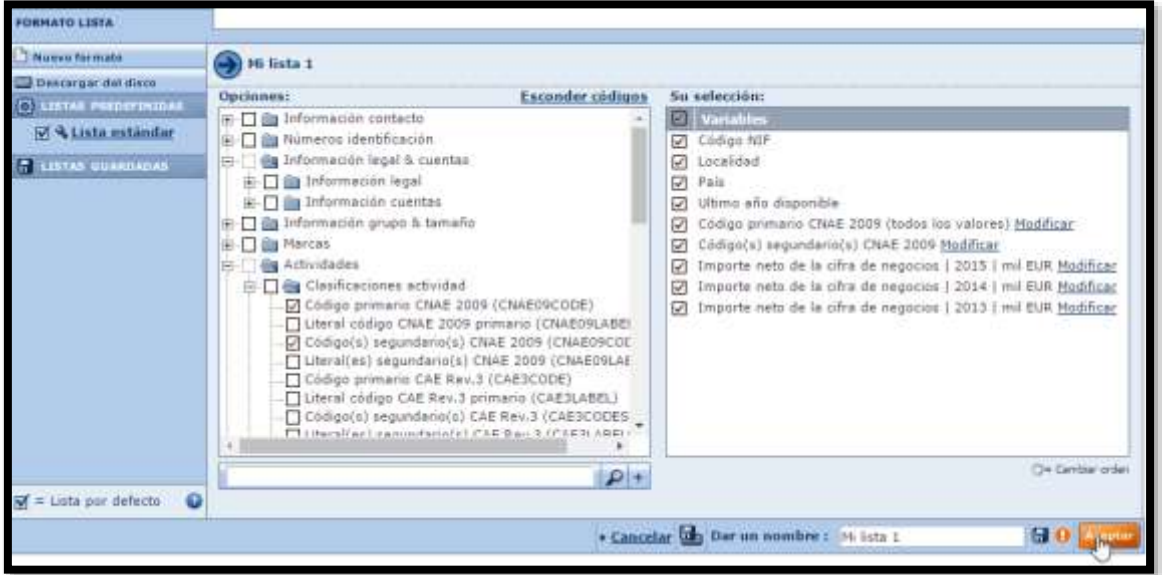

Procedemos a continuación a añadir la variable Importe Neto de la Cifra de Negocios de los ejercicios 2015- 2014 y 2013 de forma siçmilar a como realizamos anteriormente y para ello vamos a buscar la variable que nos interesa en los siguientes apartados:

Datos financieros – Formato Detallado – España – Plan General de Contabilidad 2007 – Cuentas Individuales Formato Abreviado – Balance /Estado de Resultados – Cuenta de Pérdidas y Ganancias ….

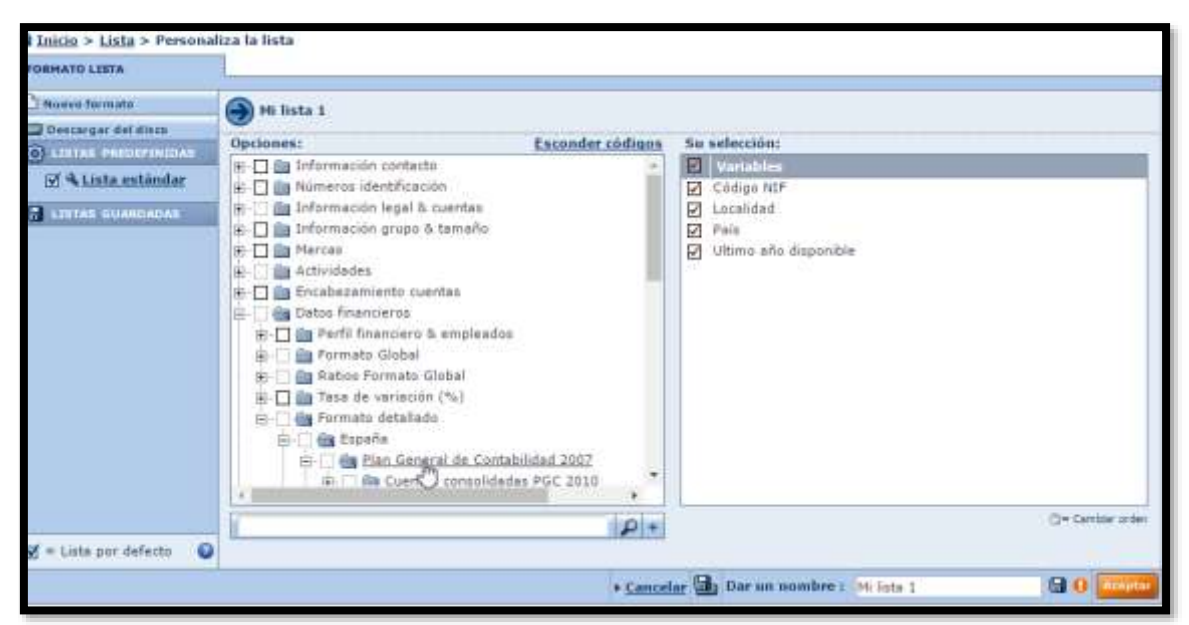

Y seleccionamos la variable deseada "Importe neto de la Cifra de Negocios" y los años correspondientes 2015- 2014 y 2013.

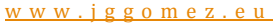

### Página | 9

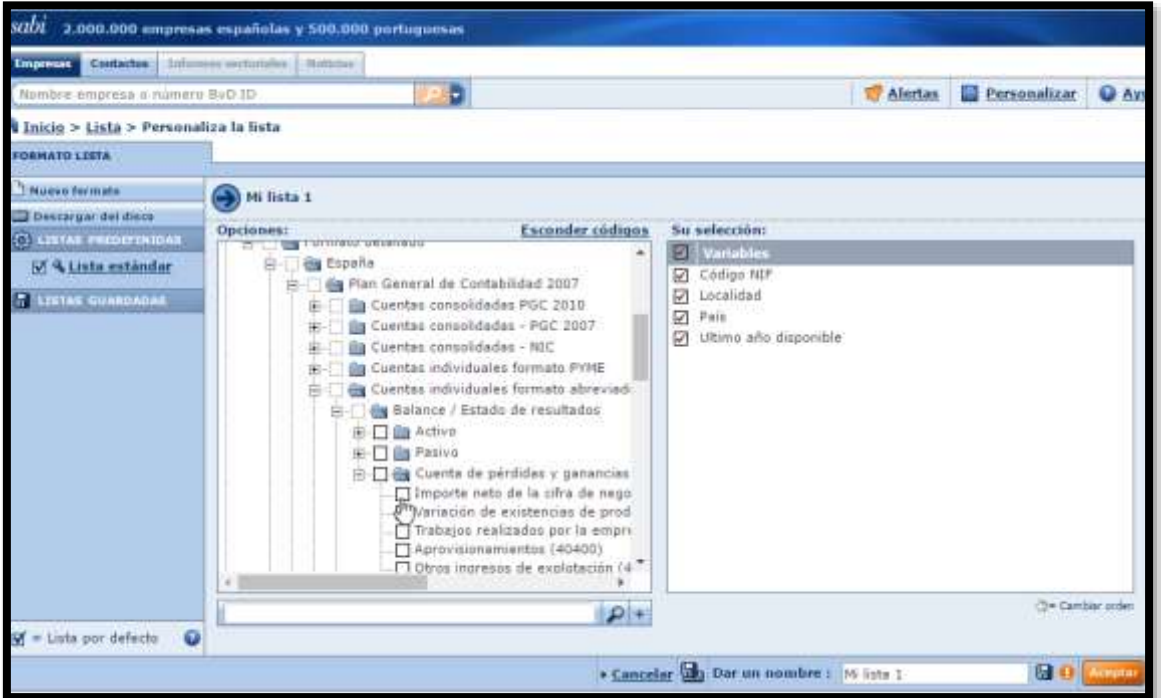

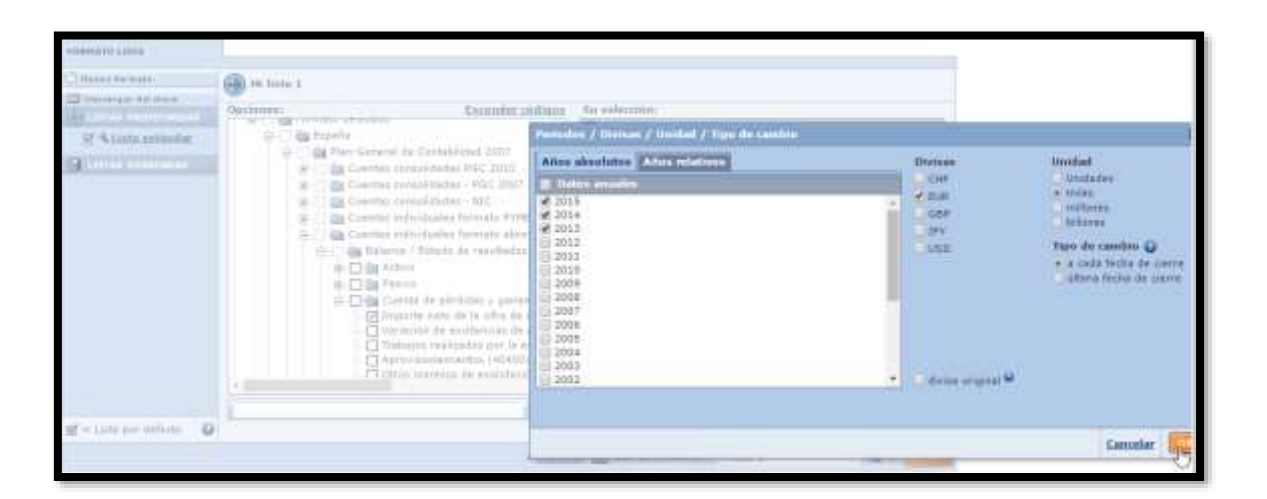

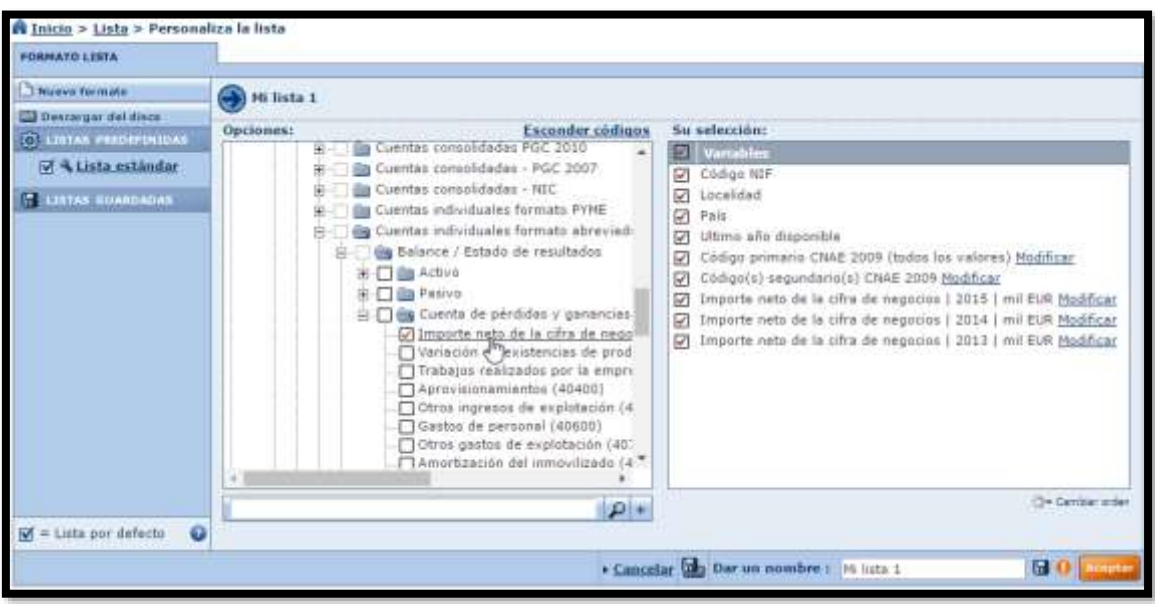

-

#### <span id="page-9-0"></span>**2.3 Análisis y explotación básica de la información**

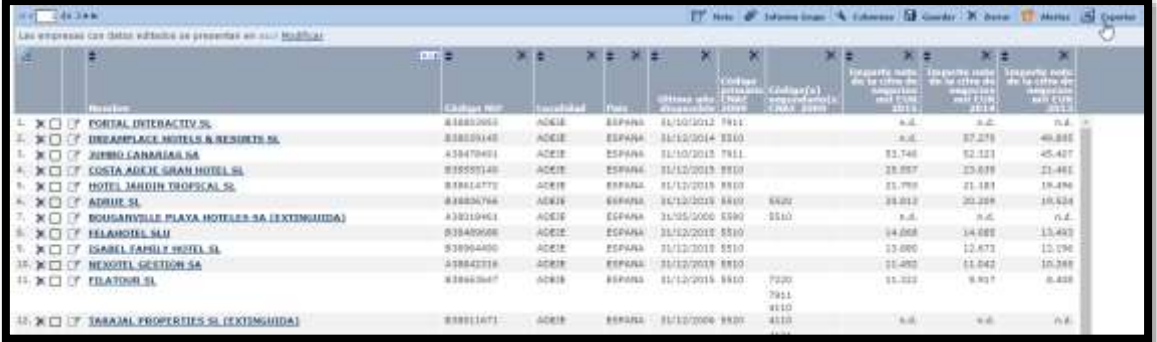

<span id="page-9-1"></span>**2.4 Consideraciones a tener en cuenta para la descarga de la información**

El SABI es una base de datos que establece una serie de limitaciones en cuanto a la cantidad de empresas y variables a considerar en la descargar por el usuario y que debemos tener en cuenta para generar y trabajar con nuestro fichero Excel, es decir en nuestra estrategia de búsqueda de empresas o muestra a descargar debe considerar las siguientes recomendaciones:

- 1. El número máximo de empresas a descargar debe ser inferior a las 500, por tanto, recomendamos que el número de empresas de nuestra muestra este en el intervalo entre 25-200 empresas.
- 2. El número de variables estratégicas<sup>1</sup> a analizar debe ser limitado a un número no superior a cuatro y para no más de 6 ejercicios cada uno.

<sup>1</sup> Con variables estratégicas nos referimos al estudio de variables del tipo, número de trabajadores medio, Importe Neto de la Cifra de Negocios, Total Activo, Resultado de Explotación, Gastos de Personal, etc.

# <span id="page-10-0"></span>**3 Se pide:**

## <span id="page-10-1"></span>**3.1 Estrategia de búsqueda**

La estrategia de búsqueda y por tanto el listado a descargar debe tener en cuenta las limitaciones señaladas anteriormente, es decir:

- 1. El número total de empresas debe estar en el intervalo: 25 -200
- 2. El número de variables estratégicas a analizar debe ser como mínimo una y no más de tres para un periodo máximo de tres años.

Además, deberán establecerse los siguientes criterios de filtro que deben estar disponibles en el fichero de descarga junto con las variables de análisis:

- 1. Filtro: Clasificación de las Actividades Económicas (CNAE) debe seleccionar dos agrupaciones, como mínimo diferentes a nivel de dos dígitos, por ejemplo (55 y 56, etc.)
- 2. Filtro Localización: Respecto a la variable localización, deberá elegir como mínimo dos criterios, de población, comunidad autónoma o región.

Descargada la muestra de empresas en Excel se pide

## <span id="page-10-2"></span>**3.2 Crear una tabla dinámica básica**

Convertir el rango de datos en tabla y elaborar una tabla dinámica básica con los datos disponibles

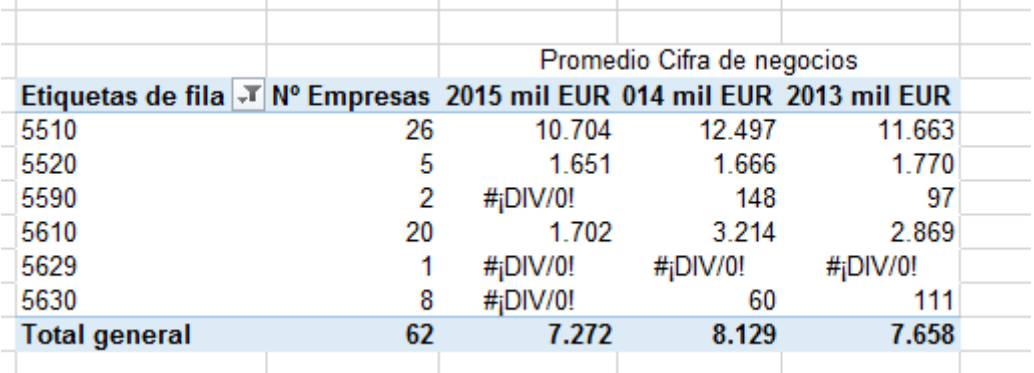

## <span id="page-10-3"></span>**3.3 Análisis de la evolución de 5 empresas con la variable estratégica que considere.**

Seleccionar 5 empresas de un mismo CNAE y analizar la evolución de la variable a lo largo del periodo. Ejemplo:

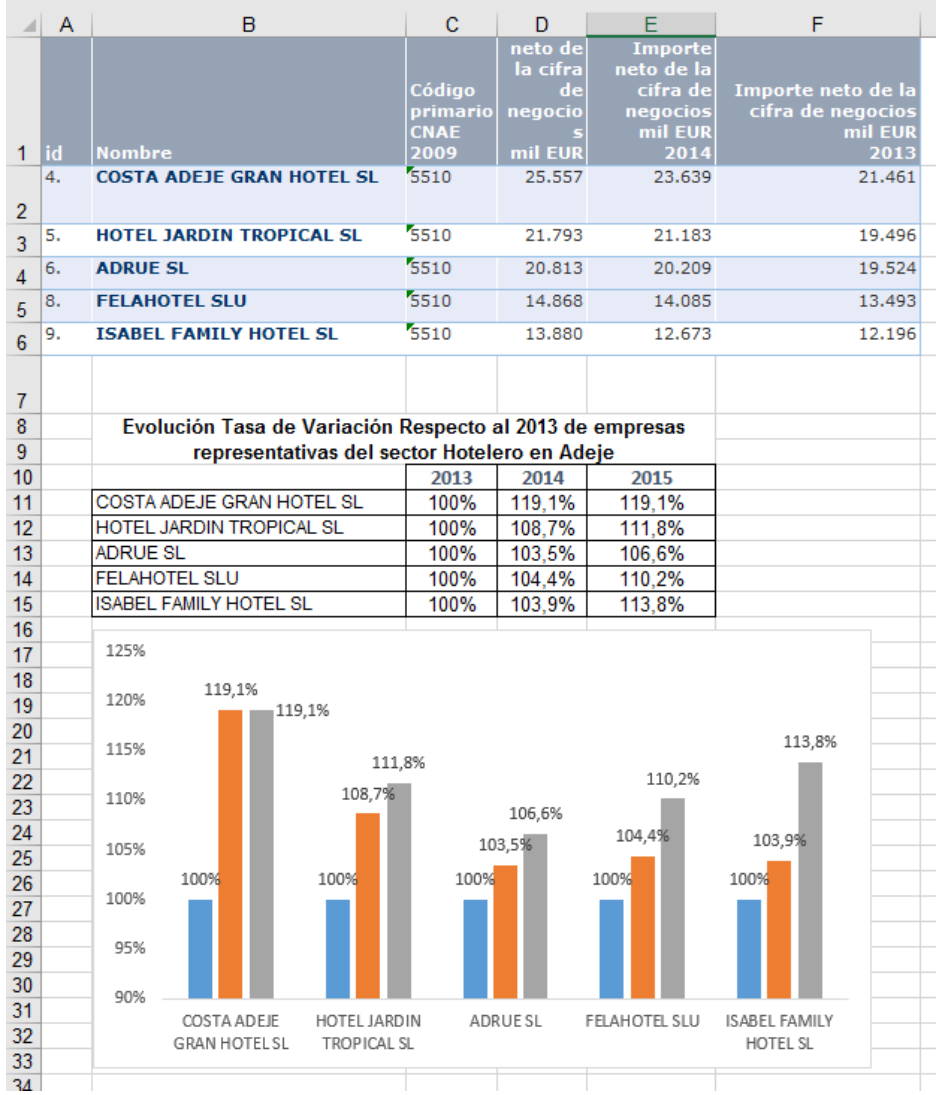